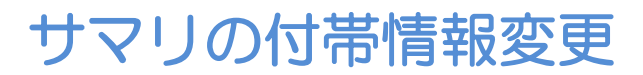

**V7よりサマリの付帯情報変更が可能になりました。**

## **■サマリの付帯情報変更方法**

**ユーティリティー →付帯情報変更にてID・氏名等を変更すると、サマリも情報変更されたもの が新たに出力されます。**

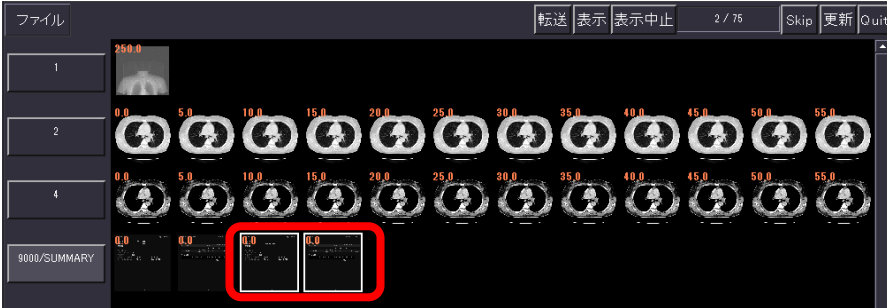

**※ただし照射録に残っているデータに限られます。照射録の保存期間を変更するには過去のワンポ イントアドバイス[の被ばく管理を](http://enyouser.umin.jp/_userdata/018_onepoint_dose.pdf)ご覧ください。**

**V6以前の装置では付帯情報変更ができないため、患者情報を消した状態でキャプチャを行って 運用いただいているご施設がありますのでその方法をご紹介いたします。**

■**サマリーの患者情報を強制的に削除する方法** 

**(1)サマリの画像を表示させ、マウスのホイールで上部に患者情報が隠れるまでドラッグします。**

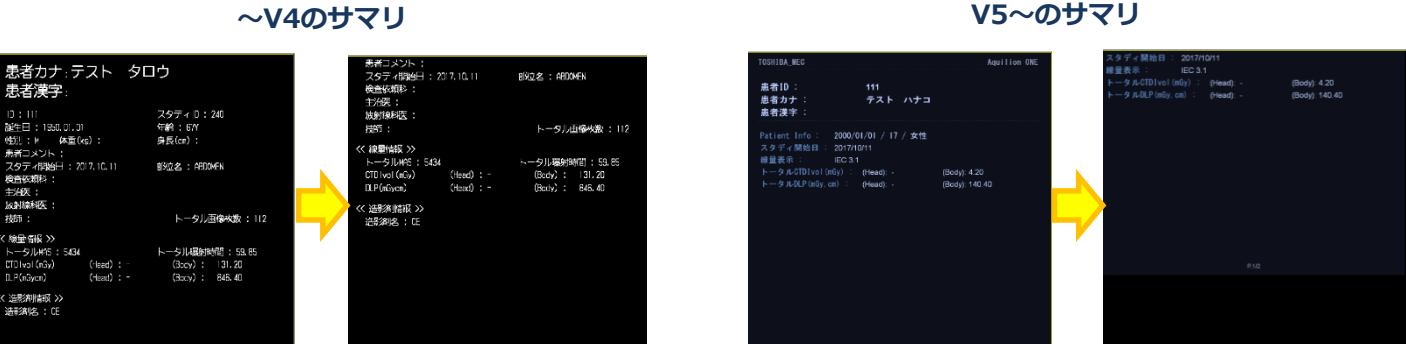

- **(2)キーボードのF7キーでスクリーンセーブします。**
- **(3)元のサマリとは別シリーズで保存されるため、必要に応じてシリーズ移動を行ってください。 ■V1.4~V4.4の装置の場合**
- **画像データユーティリティ→移動させたい画像を選択後「画像移動」で移動先のシリーズを選択** ■ V4.51以降の装置の場合

**画像データユーティリティ→移動させたい画像を選択後 Tool2の「Move Image」で移動先のシリーズを選択**